# **作付で色分けして視覚的な農場を表現:ホーム**

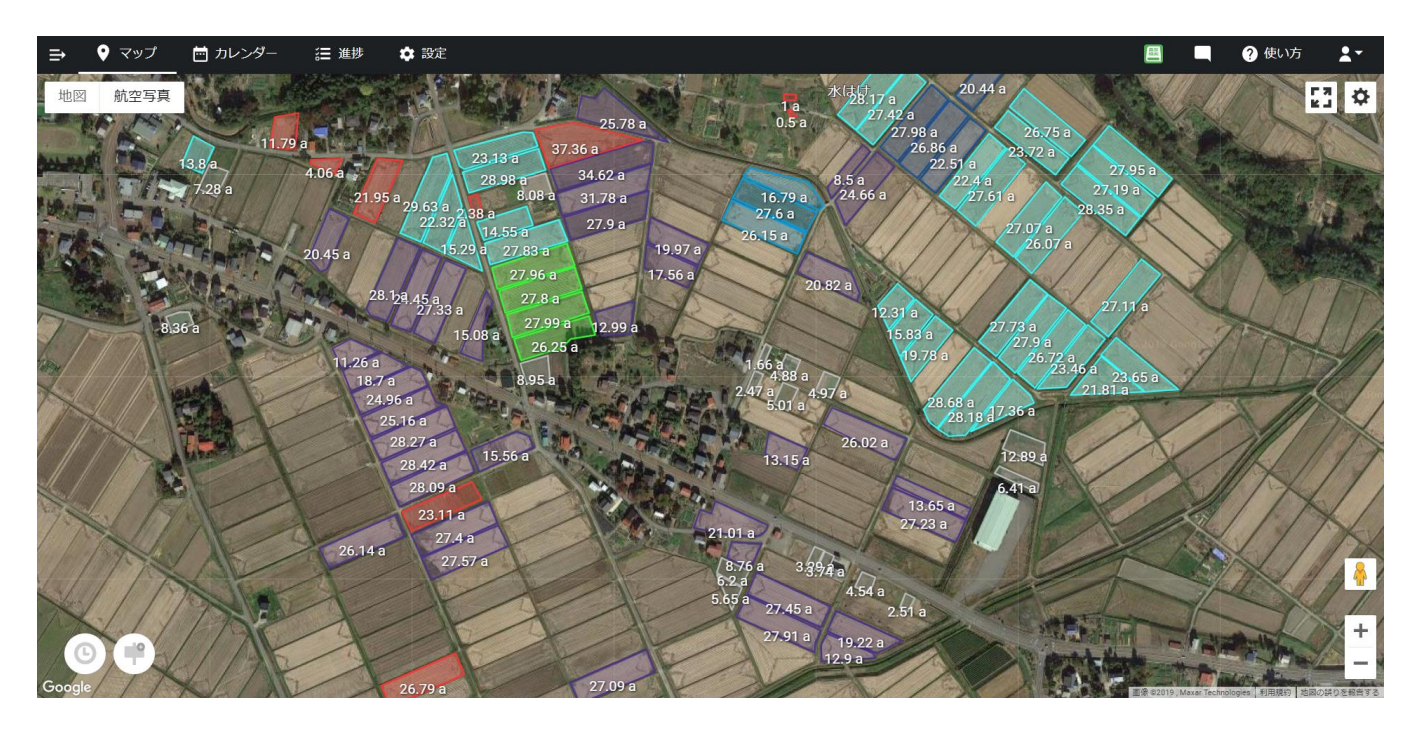

### 達成できること

# **地図上で一目で品目ごとの作付状況がわかる**

#### **手順**

①先ずは「設定」から「圃場」を登録

②「設定」から「作付」設定で、品目ごとに色分け

③「圃場」のいろ設定は、所有農地・貸借農地の識別や、水田・畑の識別にご 活用頂けます。

### **ポイント**

- 「圃場」も「作付」も色設定できますが、品目ごとに見分けやすくするため に、今回は「作付」のいろ設定を活用しました。
- 「圃場」のいろ設定は、所有農地・貸借農地の識別や、水田・畑の識別にご 活用頂けます。

## 끊 water-cell

〇お問い合わせはこちら

https://agri-note.jp/form/contact/

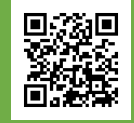